旧バージョン (Active!mail 2005) からの アドレス帳の移行

**1** Active!mail 2005 にログインします。

# **2** 画面上部の【住所録】メニューより、【個人住所録】を選択します。

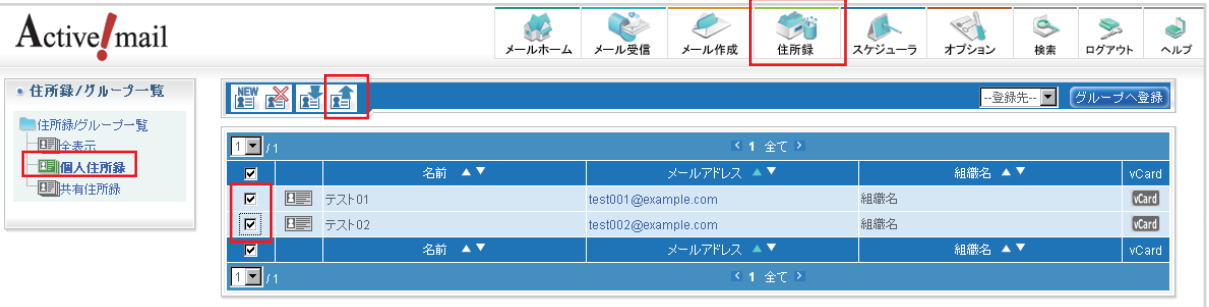

個人住所録に登録されているアドレスの内、移行するアドレスデータにチェックを入れます。 その後、【エクスポート】をクリックします。 personal\_addrbook.csv というファイル名で、個人住所録のデータが保存されます。 ※必ず CSV 形式でファイルを保存してください。

**3** Active! mail 6 にログインします。

**4** 画面上部の【アドレス帳】タブをクリックし、個人アドレス帳をクリックします。

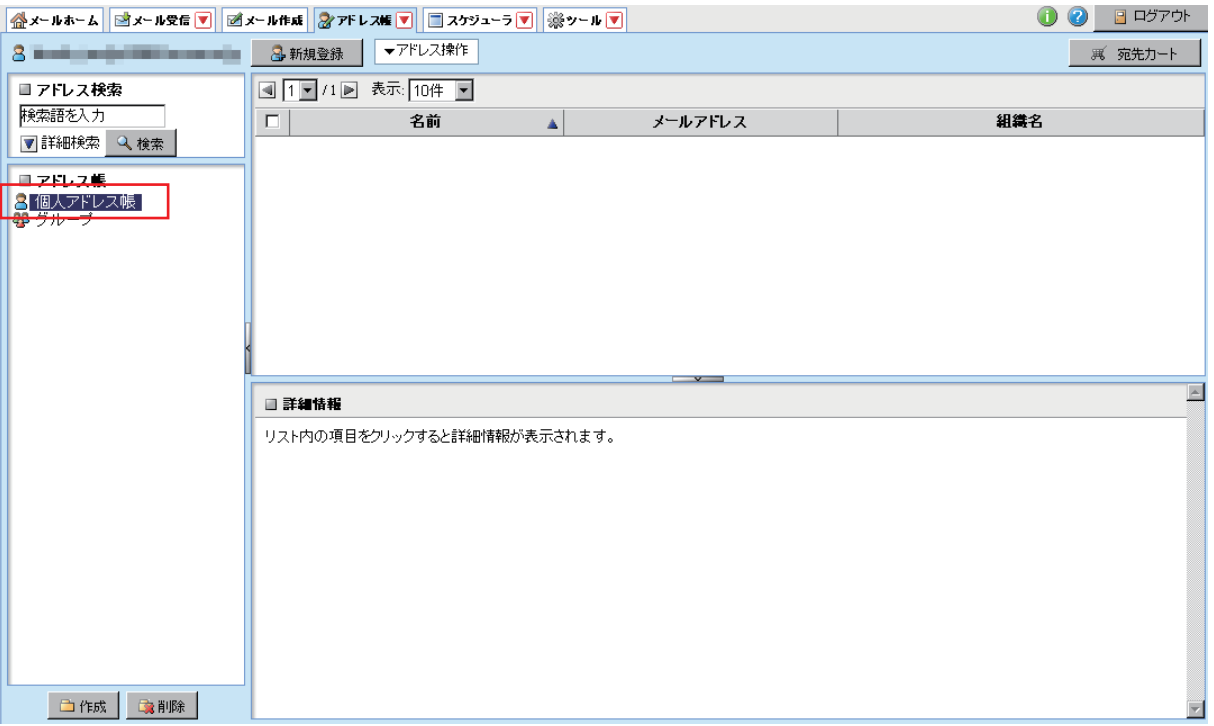

**5** 【アドレス操作】をクリックし、【一括インポート】をクリックします。

| ▼アドレス操作         |
|-----------------|
| グループに追加         |
| 個人アドレス幅に移動<br>۰ |
| 削除              |
| 差分インポート         |
| 一括インボート         |
| 一括エクスポート        |

インポートするファイルを選択するダイアログが表示されますので、 【参照】ボタンをクリックして、Active!mail2005 でエクスポートした ファイルを選択し、【OK】ボタンをクリックします。

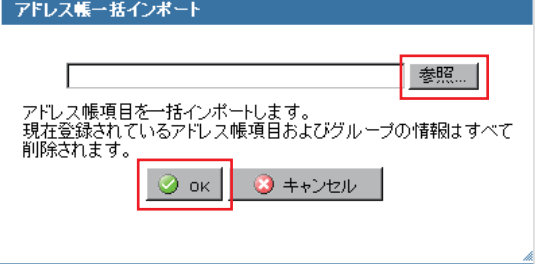

**6** 以上でアドレス帳のインポート作業は完了ですが、Active!mail 2005 と Active!mail 6 では、アドレス帳のデータ形式が異なるため、 Active!mail 2005 でエクスポートしたデータを、そのまま Active!mail 6 にインポートすると、データにずれが生じます。

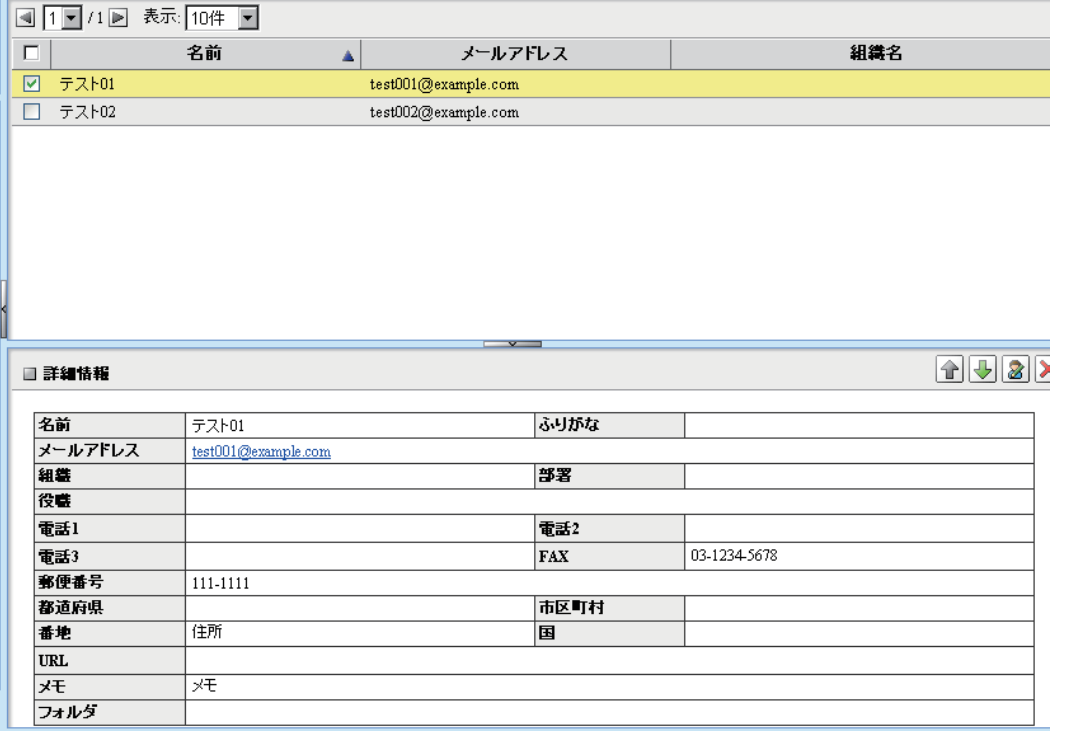

そのため、一度 Active!mail 2005 でエクスポートしたデータを、そのまま Active!mail 6 にインポート します ( 上記の手順 )。

次に、Active!mail 6 にインポートしたアドレス帳データをエクスポートします。

個人住所録に登録されているアドレスデータ全てにチェックを入れ、【アドレス操作】 【一括エクスポート】を クリックしてアドレス帳データをエクスポートします。

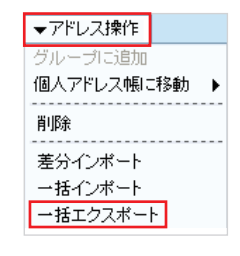

# **7** アドレス帳のデータの編集

アドレス帳のデータには以下のような形式の違いがあります。 Microsoft Excel でアドレス帳を用いて説明します。

Active!mail 2005 からエクスポートしたデータ (ファイル形式: CSV 形式)

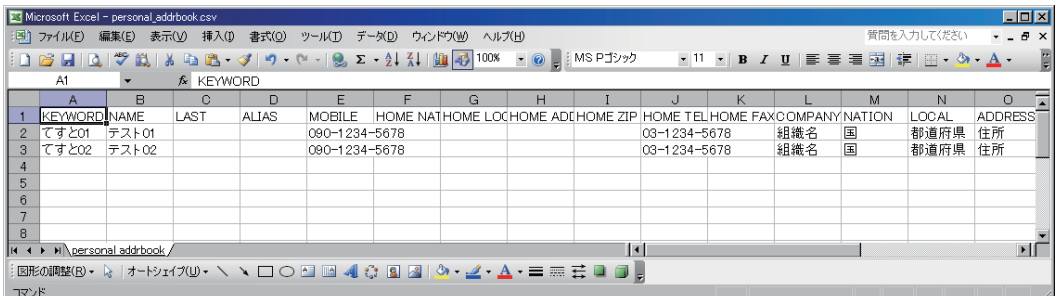

#### Active!mail 6 からエクスポートしたデータ (ファイル形式: XML 形式)

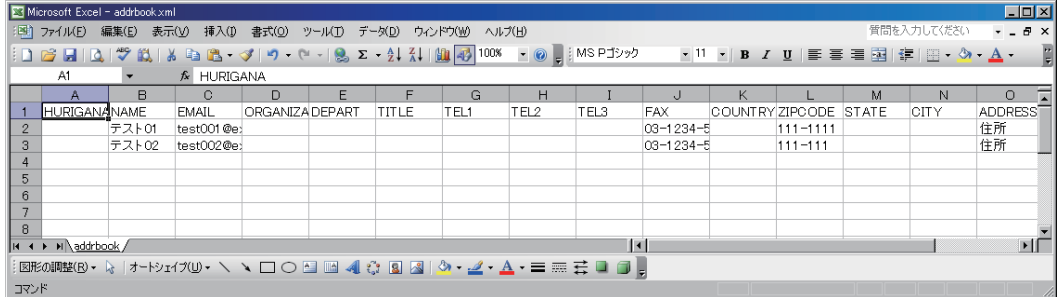

## Active!mail 6 からエクスポートしたデータを編集します。

### 項目対応表

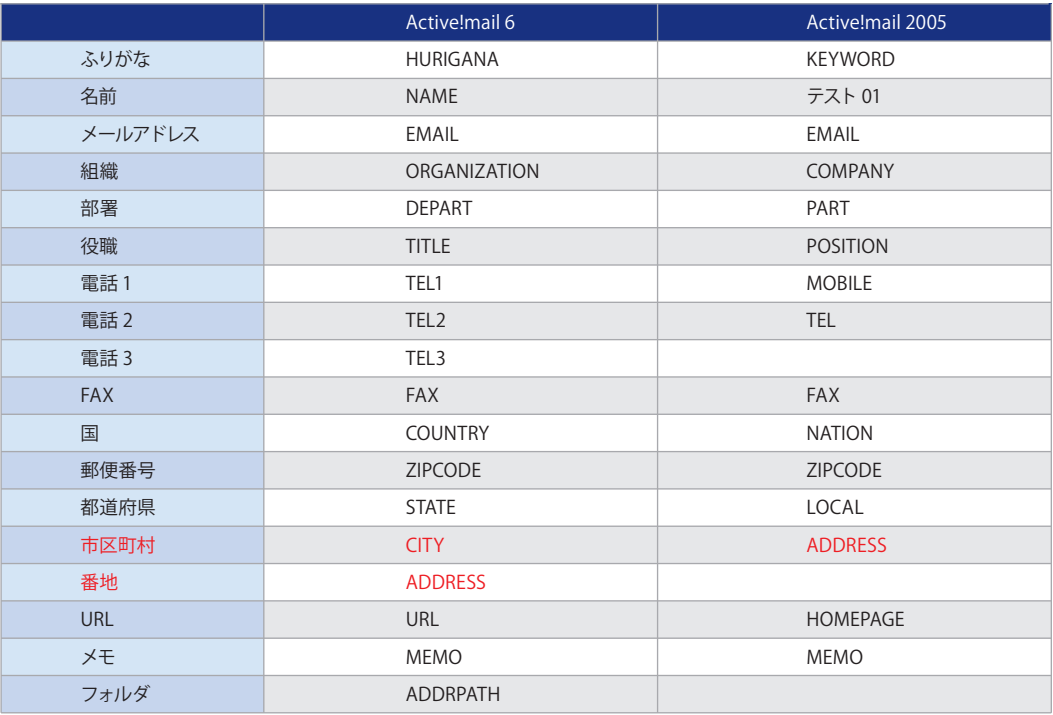

上記の対応表に従い、Active!mail2005 のデータを Active!mail 6 に合わせて編集します。

※Active!mail 6 では市区町村と番地は、データフィールドが分かれてしまいますので、お手数ではございますが適宜調整をお願い いたします。

ファイル形式は XML 形式で保存します。

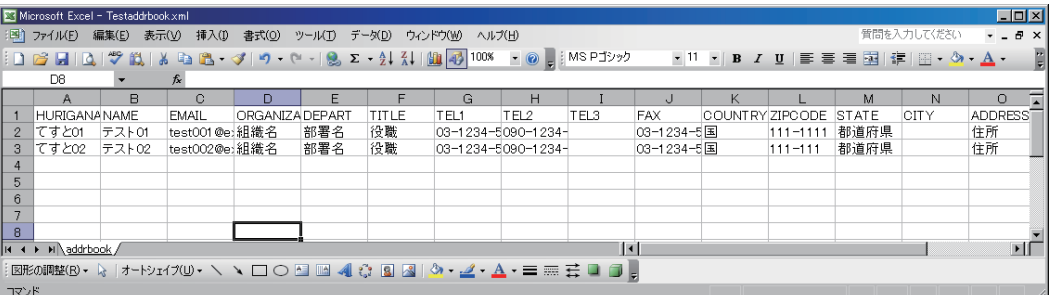

**8** アドレス帳データの編集の後、【アドレス操作】をクリックし、 【一括インポート】をクリックします。

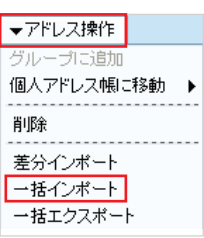

インポートするファイルを選択するダイアログが表示されますので、 【参照】ボタンをクリックして、Active!mail2005 でエクスポートした ファイルを選択し、【OK】ボタンをクリックします。

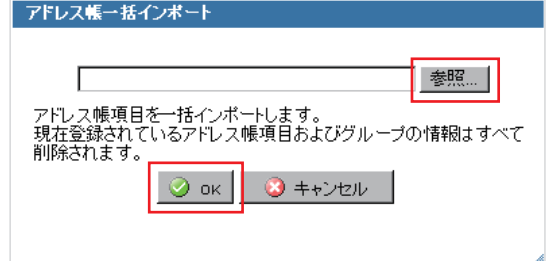

**9** 以上でアドレス帳のインポート作業は完了です。

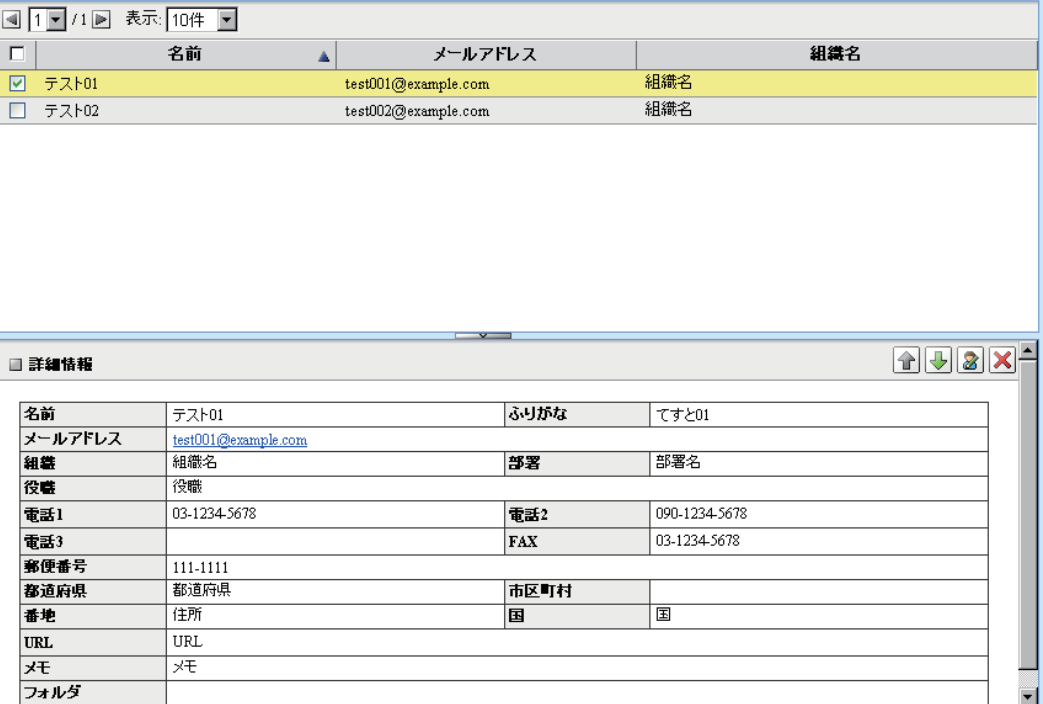